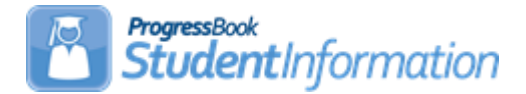

# **Discipline Procedural Checklist**

# **Change Log**

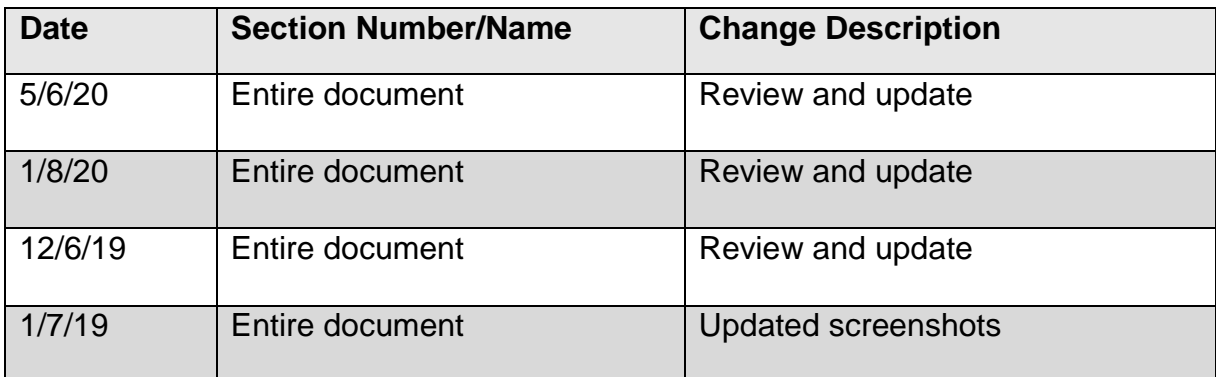

# **Table of Contents**

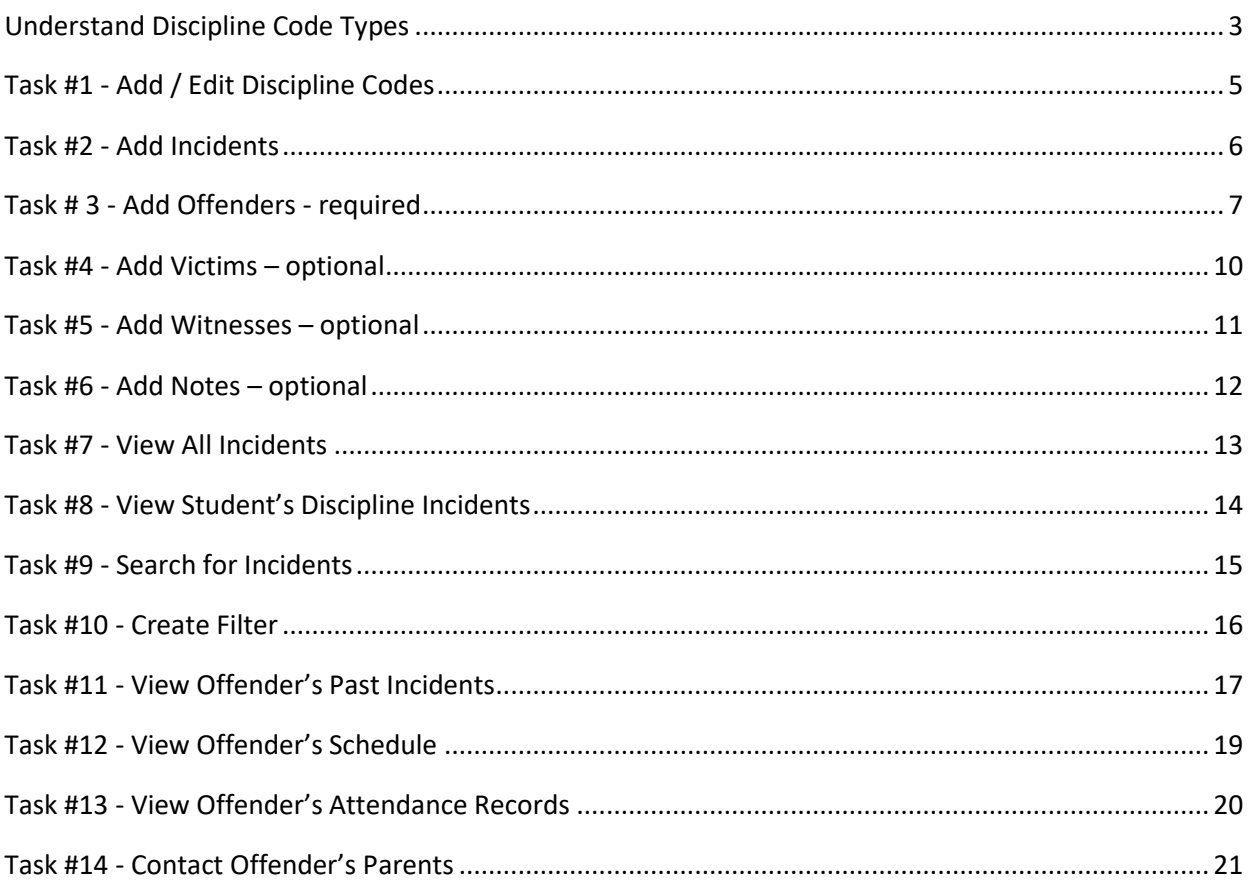

# **Understand Discipline Code Types**

### <span id="page-2-0"></span>**Required Discipline Codes**

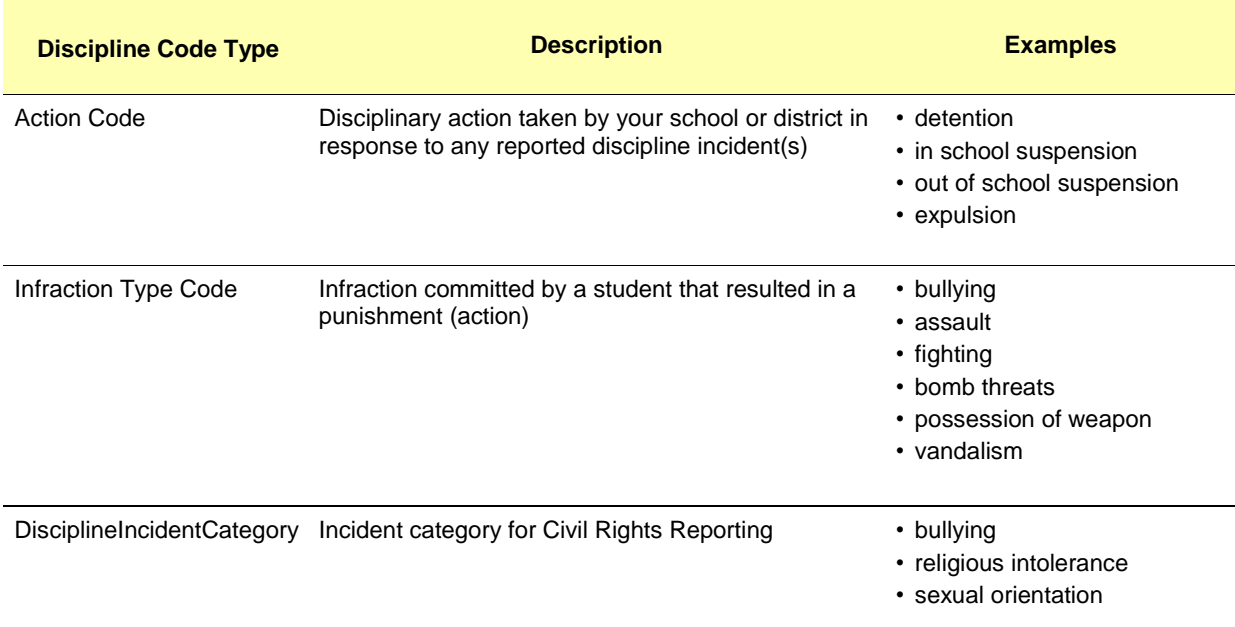

### **Optional Discipline Codes**

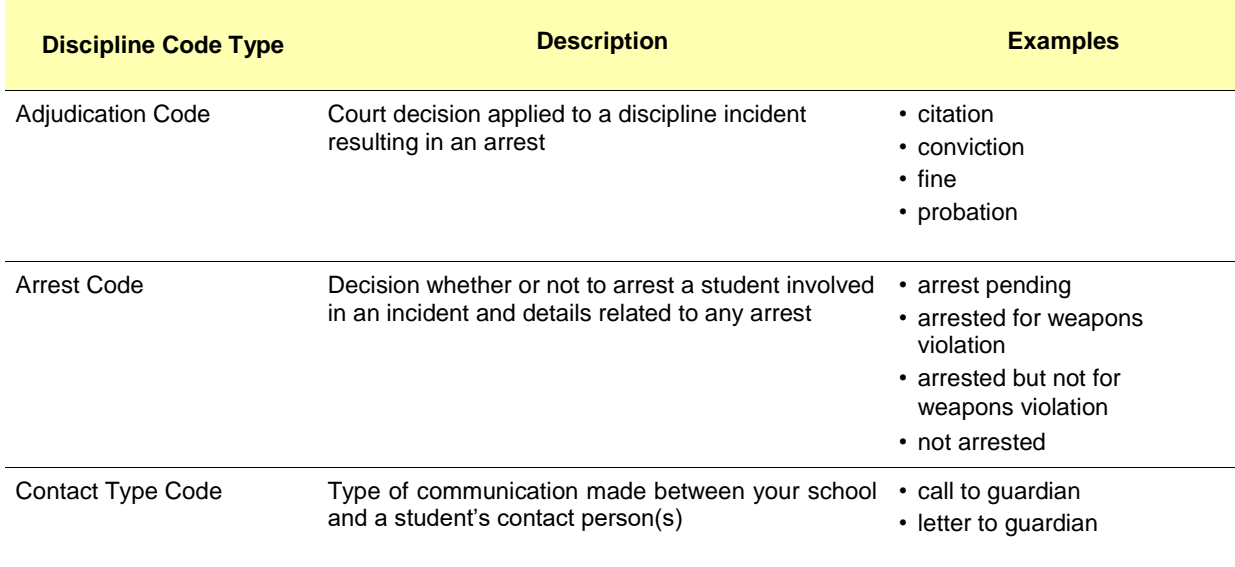

### **Optional Discipline Codes**

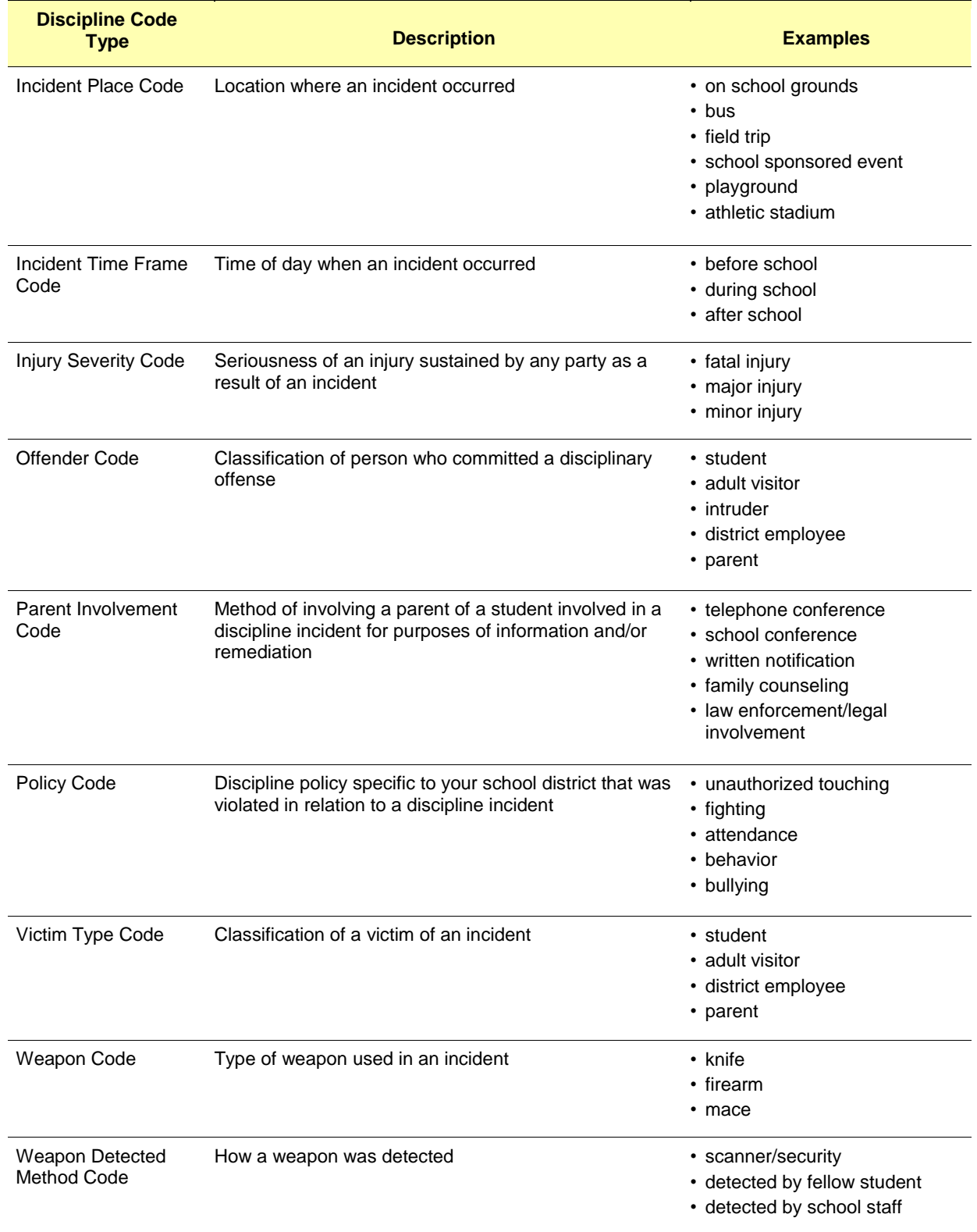

# **Task #1 - Add / Edit Discipline Codes**

#### **Navigation: StudentInformation – Management – School Administration – Discipline Administration – Discipline Code Types**

1. On the **Discipline Code Types** screen, in the **Discipline Code Type** drop-down list, select the type of discipline code you want to add.

<span id="page-4-0"></span>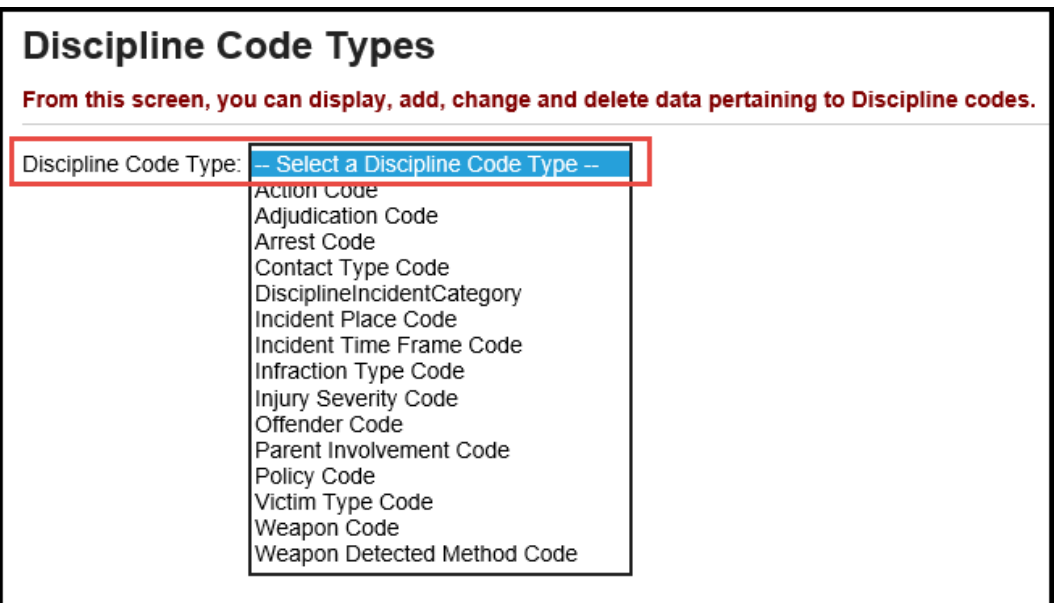

.

*.* 

# **Task #2 - Add Incidents**

#### **Navigation: StudentInformation – SIS – Discipline – Discipline Incidents**

<span id="page-5-0"></span>1. On the **Discipline Incidents** screen, click **New Incident**. The add-edit version of the screen displays.

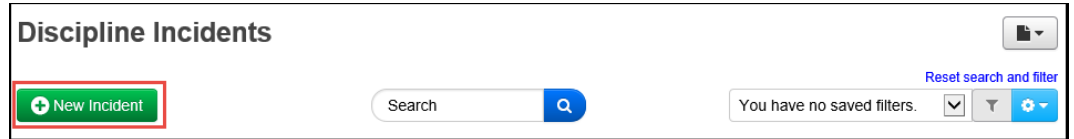

- 2. In the main area at the top of the screen, enter or select the following information:
	- **•** Name you want to assign to the incident
	- **•** Date, time and (optional) time frame during which the incident occurred (defaults to current date, current time and During school hours)
	- **•** Optional: Description of the incident (maximum character length is 1950)
	- **•** Optional: For Civil Rights reporting purposes, in the **Incident Category** area, select the appropriate check box(es).
	- **•** Optional: General and specific location where the incident occurred (defaults to On School Property)
	- **•** Optional: If the incident involved physical damage to school property, select the **Against Property** check box.
	- **•** IRN/name of the school (defaults to building in context)
	- **•** Optional: Person who created the referral (can be Staff, Student or Other)
- 3. At the bottom of the screen, click **Create Incident**.
- 4. StudentInformation creates the incident with an **Open** status, assigns it a number and displays a confirmation message.

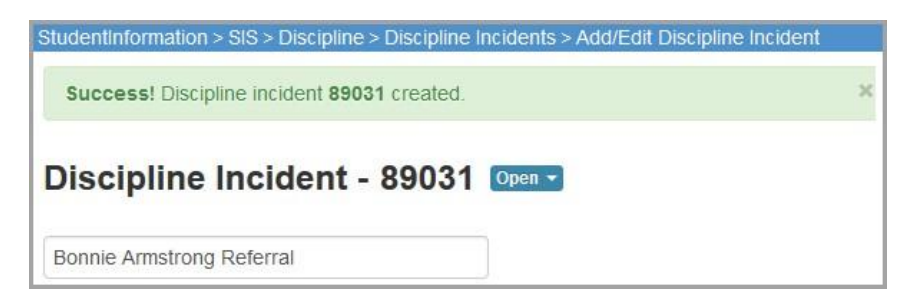

## **Task # 3 - Add Offenders – required**

You can add one or more offenders to each documented incident.

- <span id="page-6-0"></span>1. On the **Offenders** tab, in the drop-down list, select **Student**.
	- a. In the **Search** box, enter the first couple letters of the offender's first or last name or Student ID.
	- b. In the search results that display beneath the field, select the correct offender.
- 2. Click **Add Offender**.

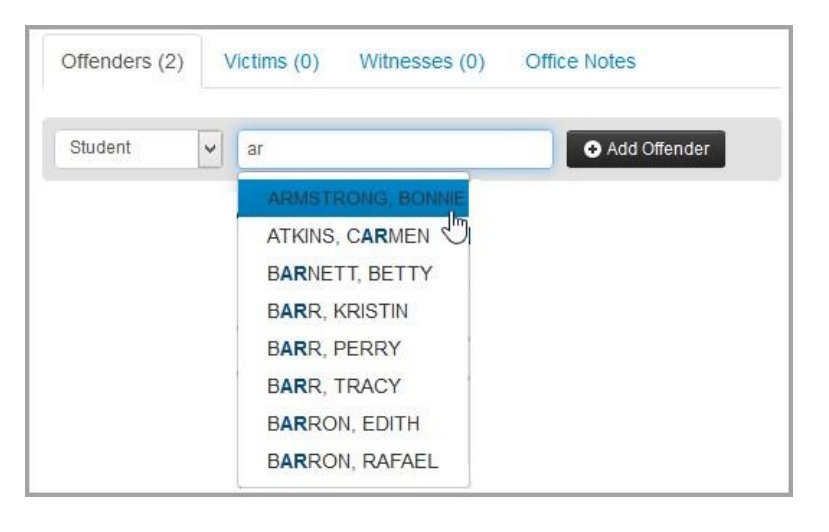

*Note: To view his/her student profile, click the offender's name. To delete an offender, click on the trash can icon.*

- 3. To document the district policy that was violated and the infraction that occurred:
	- a. Click on the **plus** sign to open the **Policies / Infractions** section, select the appropriate policy and infraction.
	- b. If applicable, enter the number of weapons involved in the incident, as well as any comments about this policy violation/infraction.

*Note: To document additional policies/infractions, click* the **plus** sign*. To delete a policy/infraction, click on the trash can icon.*

- 4. To document disciplinary action taken in response to the incident:
	- a. Click on the **plus** sign to open the **Disciplinary Actions** section, select the appropriate disciplinary action taken and the start date and end date of the action.
	- b. Enter the # of days covered by the disciplinary action (for example, 2 days of detention).
	- c. If applicable, enter any Demerits assigned to the offender and any comments about this action.
- d. If any of the following situations apply as a result of this action, select the appropriate check box(es):
	- **• Alt Education Assigned** Student assigned to an alternative education program
	- **• Received Services** Student received special education services
	- **Served** Student completed the required disciplinary action (for example, served the detention or attended anger management classes)
- e. If applicable, select whether the offender received a **Modified Expulsion**.
- f. If the offender is in preschool through  $3<sup>rd</sup>$  grade and received a Disciplinary Action of Expulsion or Out of School Suspension, select the applicable **PS-3 Discipline Reason.**

*Note: To document additional disciplinary actions, click* the **plus** sign*. To delete a disciplinary action, click on the trash can icon.*

- 5. To document your contact with the offender's parents/guardians:
	- a. In the **Parent Involvement** section, click the **plus** sign.
	- b. Select the name of the parent or guardian you contacted, the form of contact (such as telephone conference or written notification) and the date, as well as any additional comments.

*Note: To document additional parental contacts, click the plus sign. To delete a parental contact, click the trash can icon. Note: If you will see (\*) next to the contact name, this indicates it is inactive.* 

- 6. To document any injuries and whether this offender requires a discipline letter:
	- a. In the **Other** section, click the **greater than** symbol.
	- b. If you want to specify an offender type, select an offender type.
	- c. If you want to include a discipline letter for this offender in the **Discipline Letter Export**, select the **Needs Letter** check box.
	- d. If the offender was injured as a result of the incident, select the severity of the injury and who caused the injury.
	- e. In the **Offender Comments** field, enter any other notes as needed.
- 7. To document your contact with police related to this incident:
	- a. In the **Law Enforcement** section, click the **greater than** symbol.
	- b. Enter the law enforcement officer's name.
	- c. If applicable, select the type of arrest and adjudication that occurred for the incident.
- 8. To document weapons involved in the incident:
	- a. In the **Weapon Involvement** section click the **greater than** symbol.
	- b. Select how the weapon(s) were detected, the type and any comments.
- 9. Click **Update Incident**.

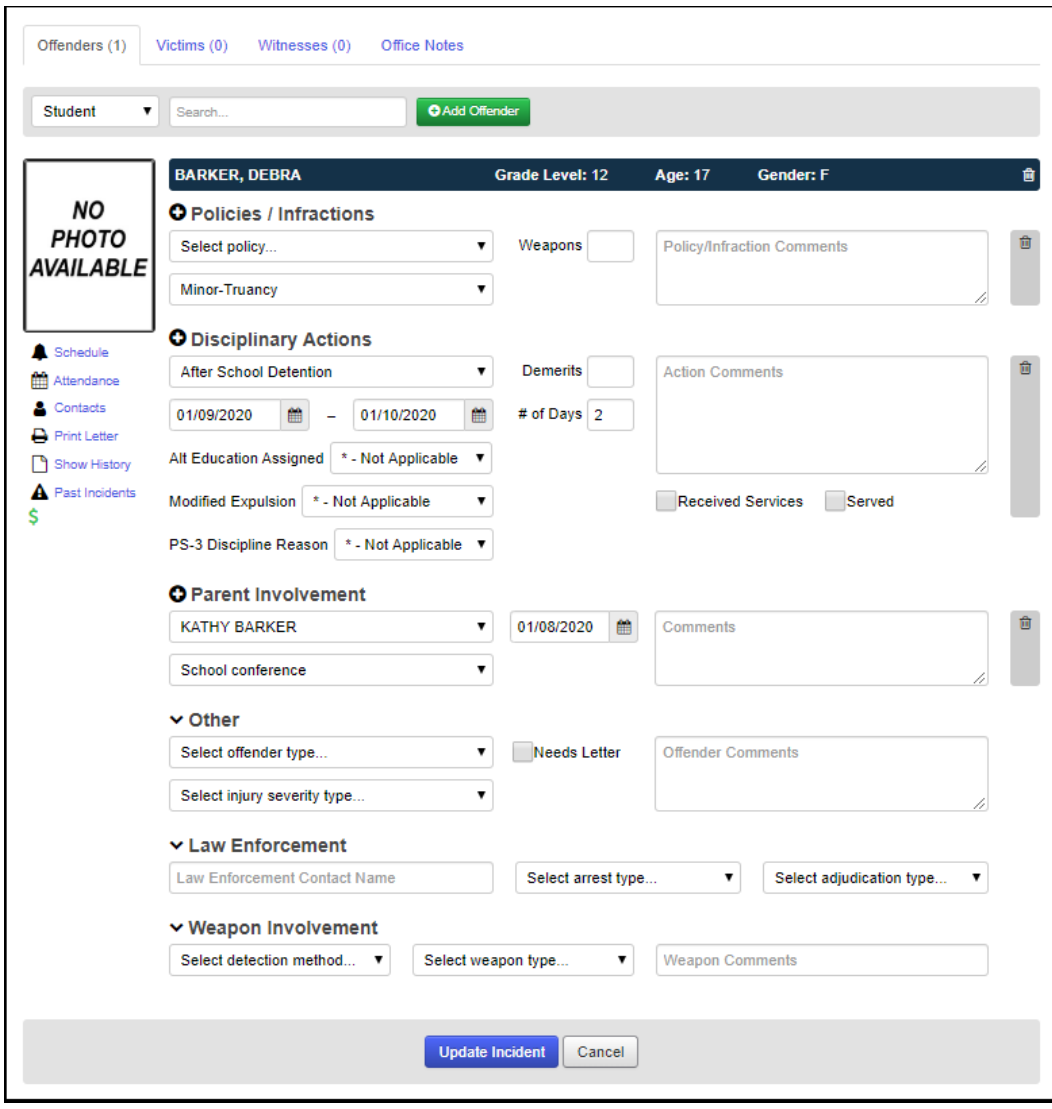

### **Task #4 - Add Victims – optional**

You can add one or more victims to each documented incident.

- <span id="page-9-0"></span>1. On the **Victims** tab, in the drop-down list, select whether the victim is a Student, Staff or Other.
- 2. If you selected Other, enter the victim's first and last name. If you selected Student or Staff, in the search box, search for the victim as follows:
	- a. Enter the first couple letters of the victim's first or last name or Student ID.
	- b. In the search results that display beneath the field, select the correct victim.
- 3. Click **Add Victim**. The victim's information displays. *Note: To delete a victim, click the trash can icon.*
- 4. To document additional details about the victim:
	- a. Select a further classification (type) for the victim.
	- b. If the victim was injured as a result of the incident, select the severity of the injury.
	- c. If the injury required medical treatment, select the **Medical Treatment Required** check box.
	- d. If you referred the victim for non-medical assistance (such as counseling), select the **Student Assistance Program Referral** check box.
	- e. If applicable, enter any comments about the victim.
- 5. Click **Update Incident**.

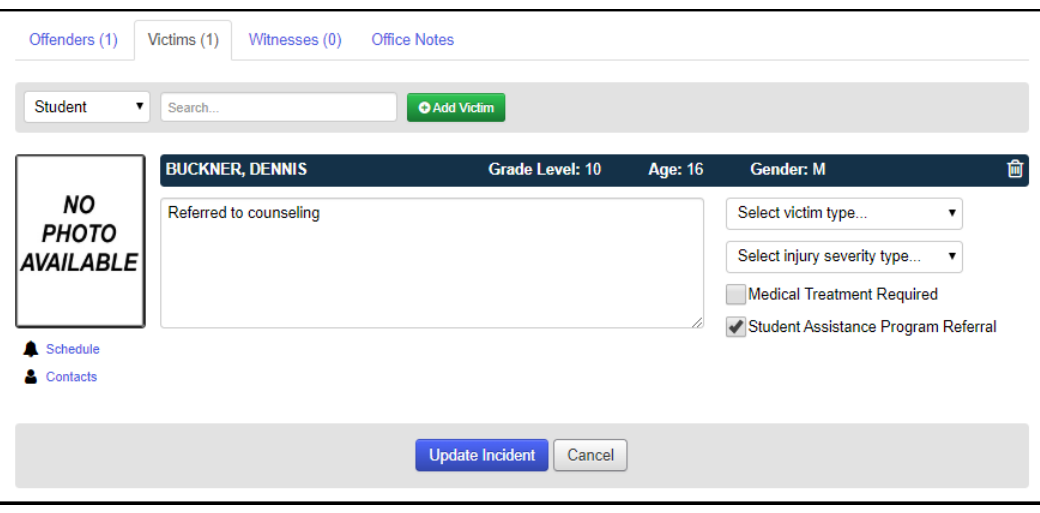

### **Task #5 - Add Witnesses – optional**

You can add one or more witnesses to each documented incident.

- <span id="page-10-0"></span>1. On the **Witnesses** tab, in the drop-down list, select whether the witness is a Student, Staff or Other.
- 2. If you selected Other, enter the witness's first and last name. If you selected Student or Staff, in the search box, search for the witness as follows:
	- a. Enter the first couple letters of the witness's first or last name or Student ID.
	- b. In the search results that display beneath the field, select the correct witness.
- 3. Click **Add Witness**.

*Note: To delete a witness, click the trash can icon.*

- 4. Enter any comments related to the witness.
- 5. Click **Update Incident**.

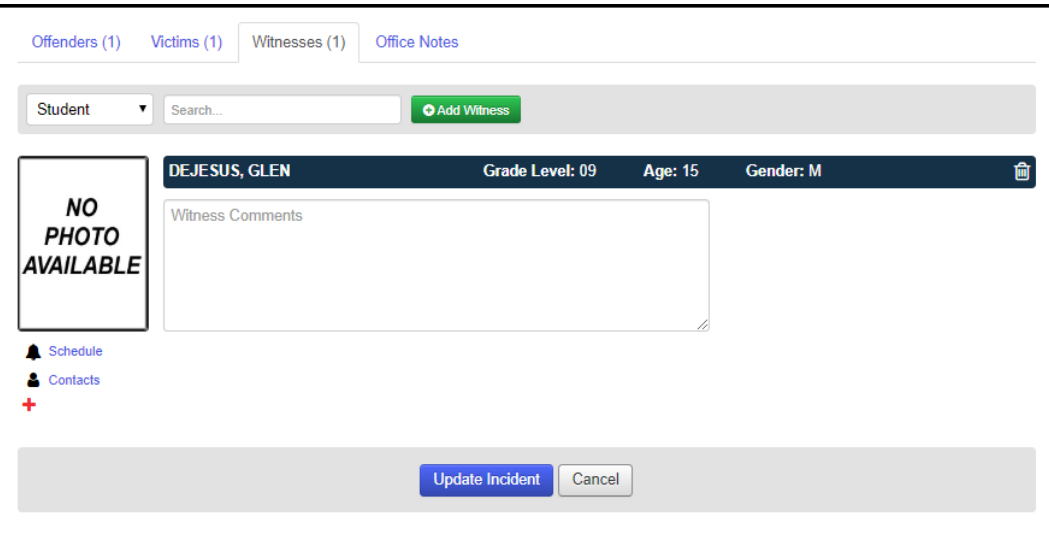

## <span id="page-11-0"></span>**Task #6 - Add Notes – optional**

You can add internal notes to each documented incident. This is to capture information that should not be shared except with school staff who have access to discipline incidents in StudentInformation.

- 1. On the **Office Notes** tab, enter this internal information.
- 2. Click **Update Incident**.

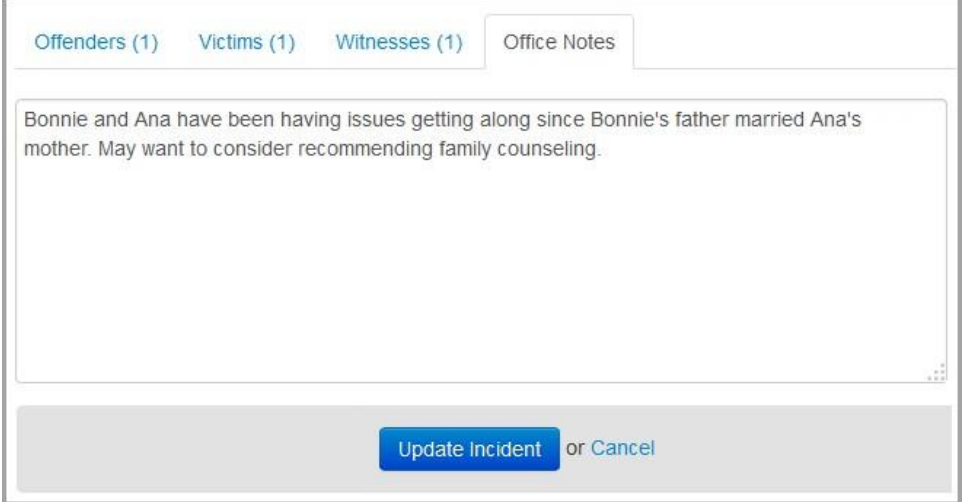

## **Task #7 - View All Incidents**

#### **Navigation: StudentInformation – SIS – Discipline – Discipline Incidents**

- <span id="page-12-0"></span>1. On the **Discipline Incidents** screen, review the list of all incidents for the building and school year in context. Incident statuses are as follows:
	- **• New** Referral created in StudentInformation or GradeBook, but not yet opened in the Discipline Incidents screen.
	- **• Open** Incident opened or created in StudentInformation; in process of being investigated.
	- **• Complete** No further action needed; case is closed; you can reopen later.
	- **• Cancelled** Not needed (for instance, in the case of a duplicate incident); you can uncancel later.

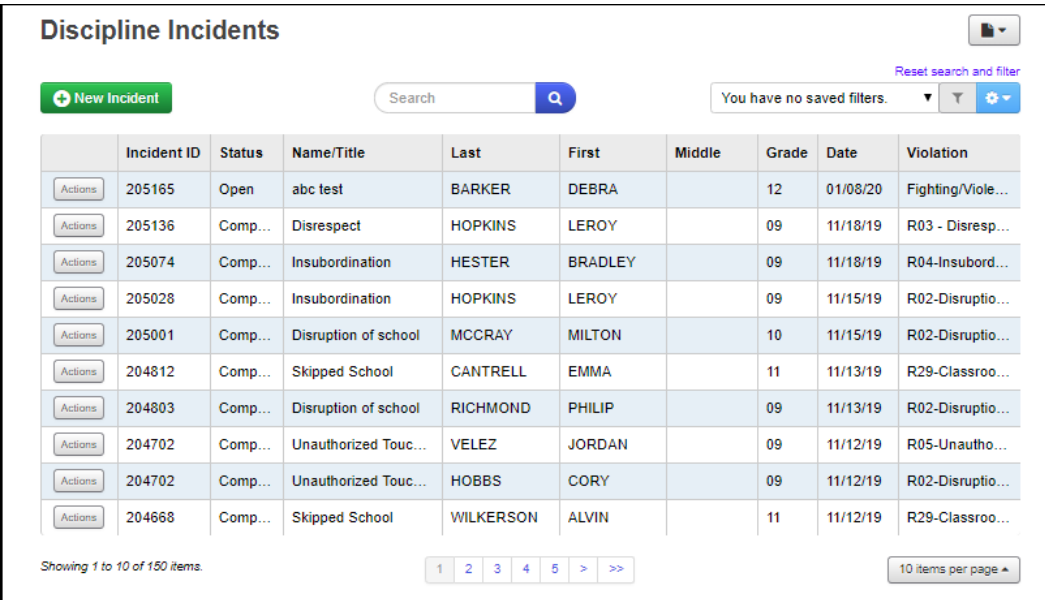

2. Optional: To view additional incidents, use the options at the bottom of the screen to page through incidents or change the number of incidents that display per page.

## **Task #8 - View Student's Discipline Incidents**

#### **Navigation: StudentInformation – SIS – Student – View Profile**

1. With a student in context on the **View Profile** screen, in the **I want to...** dropdown list, select **View A Student's Discipline Incidents**.

<span id="page-13-0"></span>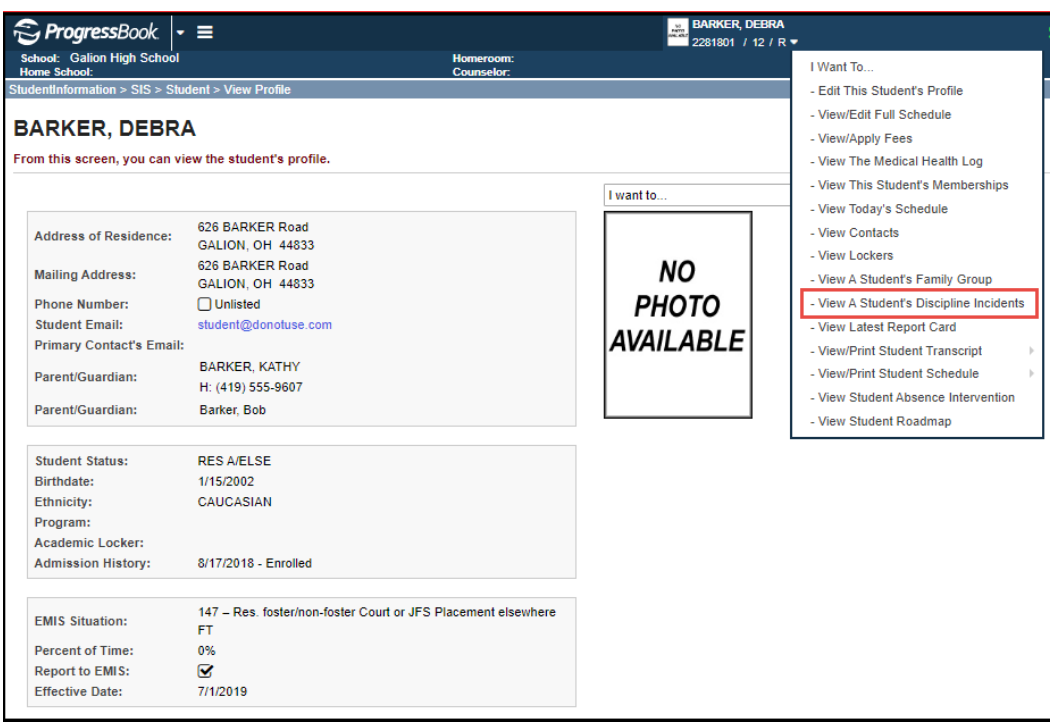

The **Discipline Incidents** screen displays with only those incidents in which the student in context is an offender.

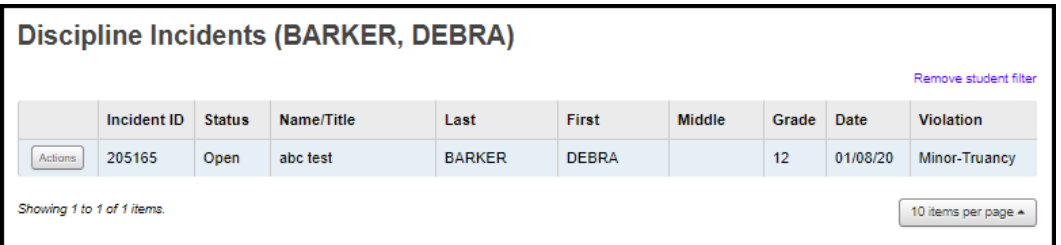

2. Optional: To view discipline incidents for all students, click **Remove student filter**.

### **Task #9 - Search for Incidents**

#### **Navigation: StudentInformation – SIS – Discipline – Discipline Incidents**

- <span id="page-14-0"></span>1. On the **Discipline Incidents** screen, in the Search box at the top of the screen, enter any of the following search criteria:
	- Incident ID
	- Status (For example, to search for referrals you have not yet viewed, enter New)
	- Title of the incident
	- Student offender's first name, last name or grade
	- Date of the incident
	- Violation
- 2. Click on the **magnifying glass** or press <**Enter**>.

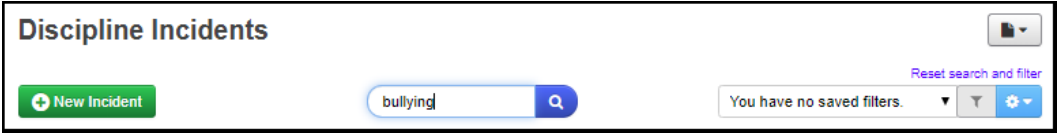

3. Optional: To clear the search criterion and return to the default view, click **Reset search and filter**.

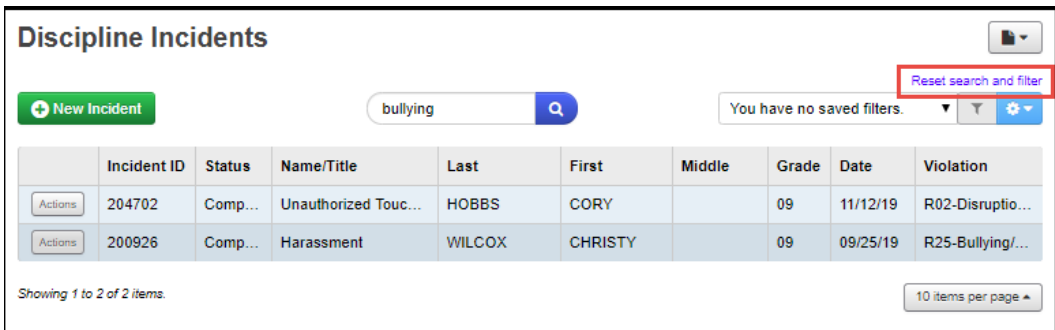

## **Task #10 - Create Filter**

#### **Navigation: StudentInformation – SIS – Discipline – Discipline Incidents**

- <span id="page-15-0"></span>1. On the **Discipline Incidents** screen, in the filters area at the top of the screen, Click the **gear** icon (Filter settings).
- 1. In the drop-down list, select Create.

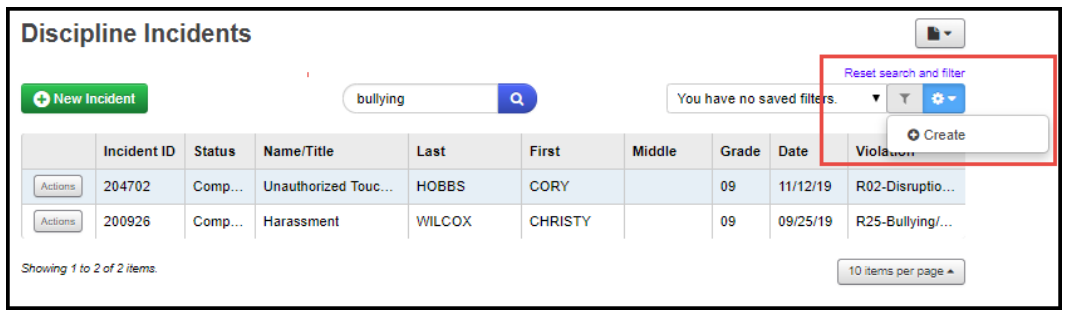

- 3. On the **Create Filter** window, in the top section, enter a name for the filter.
- 4. Optional: If you want the customized filter/sort you are creating to default every time you access the **Discipline Incidents** screen, select the **Use as default**  check box.
- 5. In the middle (sort) section of the window, set your sort options as follows:
	- a. Select the field on which to sort the results.
	- b. Select whether the sort should be Ascending or Descending.
- 6. In the lower (filter) section of the window, set your filter options as follows:
	- a. Select a column on which to filter the results.
	- b. Select the operator for the filter.
	- c. Select the criterion.
	- d. Optional: To create an additional filter:
		- i. Click the **plus** sign
		- ii. In the **And/Or** drop-down list that displays to the left of the filter section, select **And** or **Or**.
		- iii. Repeat the process of entering filter criteria.
- 7. Click **Submit**.

## **Task #11 - View Offender's Past Incidents**

#### **Navigation: StudentInformation – SIS – Discipline – Discipline Incidents**

You can check to see if an offender has any past disciplinary incidents within the same school district and view details of those events.

- 1. Access the list of the offender's past incidents in one of the following ways: From the main grid view of the **Discipline Incidents** screen:
	- a. In the row of the incident for the offender whose past incidents you want to view, click **Actions**.

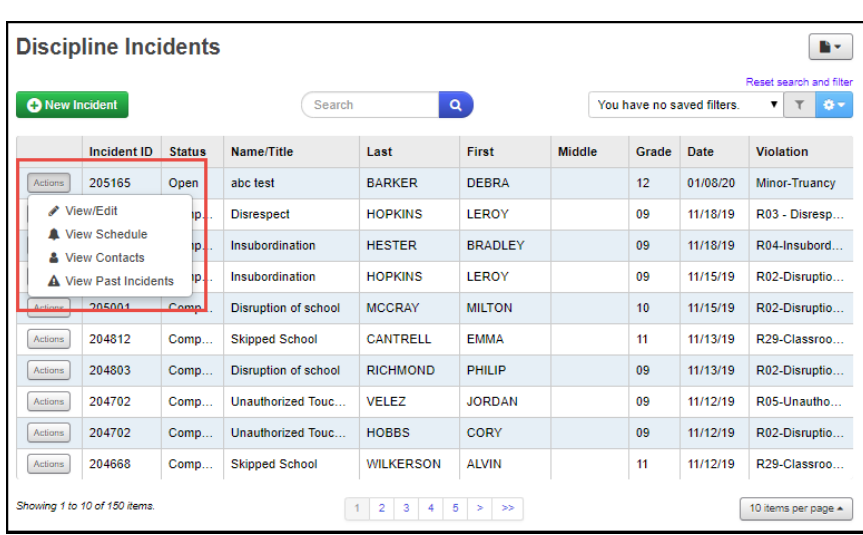

<span id="page-16-0"></span>b. In the drop-down list, select **View Past Incidents**.

**View Past Incidents From Grid View**

• From within the incident detail view (Add/Edit version of the **Discipline Incidents** screen), at the bottom of the screen on the **Offenders** tab, click **Past Incidents**.

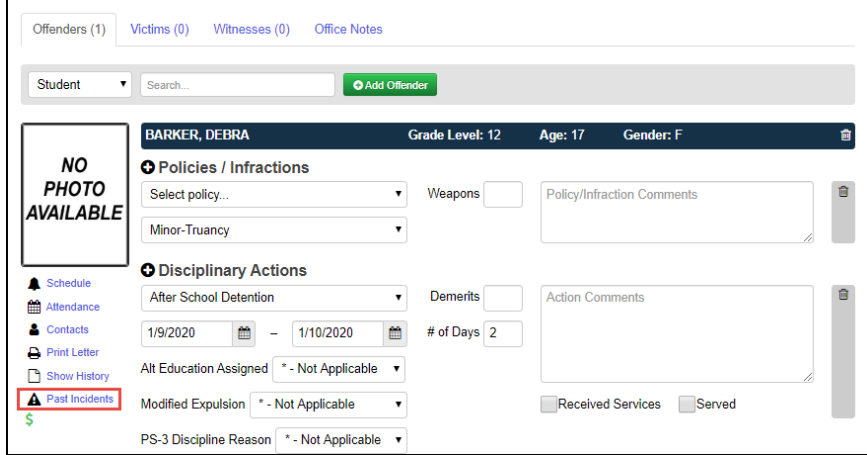

**View Past Incidents From Incident Detail View**

The **Incidents** window displays, and you can review a list of the offender's past incidents.

2. Optional: To view details of a past incident, click the **Incident ID**.

*Note: The link is only enabled for incidents from the school year in context. To open an incident from a previous school year, first put that school year in context.*

| <b>Incidents</b>     |               |            |          |                   |  |  |  |  |  |  |  |
|----------------------|---------------|------------|----------|-------------------|--|--|--|--|--|--|--|
| <b>BARKER, DEBRA</b> |               |            |          |                   |  |  |  |  |  |  |  |
| Incident ID          | <b>Status</b> | Name/Title | Date     | Policy/Infraction |  |  |  |  |  |  |  |
| 205165               | Open          | abc test   | 1/8/2020 | Minor-Truancy     |  |  |  |  |  |  |  |
|                      |               |            |          |                   |  |  |  |  |  |  |  |

**List of Offender's Past Incidents**

The incident detail view opens, and you can review the past incident.

### <span id="page-18-0"></span>**Task #12 - View Offender's Schedule**

#### **Navigation: StudentInformation – SIS – Discipline – Discipline Incidents - Add/Edit Discipline Incident**

If you want to find the offender's current class location (for example, to call him/her to your office), you can look up the offender's schedule in one of the following ways:

- 1. From the main grid view of the **Discipline Incidents** screen:
	- a. In the row of the incident for the offender whose schedule you want to view, click **Actions**.

| b.                          | In                                        |               | the                         | drop-down        |                | list,         |                 | select                     | <b>View</b>                    | Schedule. |  |
|-----------------------------|-------------------------------------------|---------------|-----------------------------|------------------|----------------|---------------|-----------------|----------------------------|--------------------------------|-----------|--|
| <b>Discipline Incidents</b> |                                           |               |                             |                  |                |               |                 |                            | B×.<br>Reset search and filter |           |  |
| <b>O</b> New Incident       |                                           |               | Search                      |                  | $\alpha$       |               |                 | You have no saved filters. | $T$ $T$ $8$                    |           |  |
|                             | Incident ID                               | <b>Status</b> | Name/Title                  | Last             | <b>First</b>   | <b>Middle</b> | Grade           | Date                       | <b>Violation</b>               |           |  |
| Actions                     | 205165                                    | Open          | abc test                    | <b>BARKER</b>    | <b>DEBRA</b>   |               | 12 <sup>2</sup> | 01/08/20                   | Minor-Truancy                  |           |  |
|                             | View/Edit                                 | ID.           | <b>Disrespect</b>           | <b>HOPKINS</b>   | <b>LEROY</b>   |               | 09              | 11/18/19                   | R03 - Disresp                  |           |  |
|                             | <b>A</b> View Schedule<br>& View Contacts | ip.           | Insubordination             | <b>HESTER</b>    | <b>BRADLEY</b> |               | 09              | 11/18/19                   | R04-Insubord                   |           |  |
|                             | A View Past Incidents                     | IP.           | Insubordination             | <b>HOPKINS</b>   | <b>LEROY</b>   |               | 09              | 11/15/19                   | R02-Disruptio                  |           |  |
|                             | 205001                                    | Comn          | <b>Disruption of school</b> | <b>MCCRAY</b>    | <b>MILTON</b>  |               | 10              | 11/15/19                   | R02-Disruptio                  |           |  |
| Actions                     | 204812                                    | Comp          | <b>Skipped School</b>       | <b>CANTRELL</b>  | <b>EMMA</b>    |               | 11              | 11/13/19                   | R29-Classroo                   |           |  |
| Actions                     | 204803                                    | Comp          | <b>Disruption of school</b> | <b>RICHMOND</b>  | PHILIP         |               | 09              | 11/13/19                   | R02-Disruptio                  |           |  |
| Actions                     | 204702                                    | Comp          | Unauthorized Touc           | <b>VELEZ</b>     | <b>JORDAN</b>  |               | 09              | 11/12/19                   | R05-Unautho                    |           |  |
| Actions                     | 204702                                    | Comp          | Unauthorized Touc           | <b>HOBBS</b>     | <b>CORY</b>    |               | 09              | 11/12/19                   | R02-Disruptio                  |           |  |
| Actions                     | 204668                                    | Comp          | <b>Skipped School</b>       | <b>WILKERSON</b> | <b>ALVIN</b>   |               | 11              | 11/12/19                   | R29-Classroo                   |           |  |
|                             | Showing 1 to 10 of 150 items.             |               |                             | $1$ 2 3 4 5 > >  |                |               |                 |                            | 10 items per page $\triangle$  |           |  |

**View Schedule From Grid View**

• From within the incident detail view (Add/Edit version of the **Discipline Incidents**  screen), at the bottom of the screen on the **Offenders** tab, click **Schedule**.

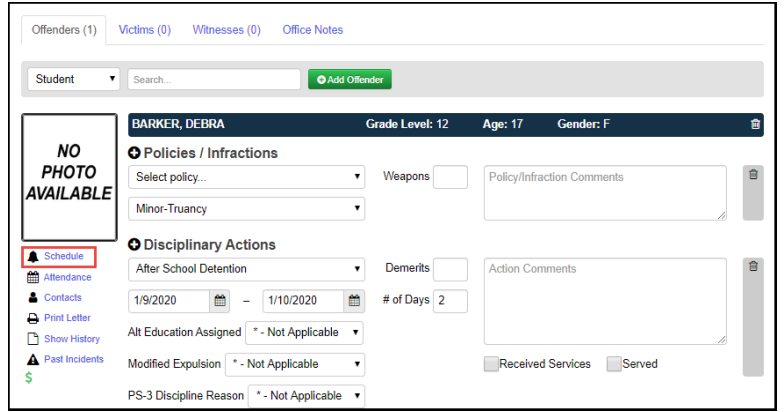

**View Schedule From Incident Detail View**

### **Task #13 - View Offender's Attendance Records**

**Navigation: StudentInformation – SIS – Discipline – Discipline Incidents – Add/Edit Discipline Incident**

1. On the Add/Edit version of the **Discipline Incident** screen, at the bottom of the screen on the **Offenders** tab, click **Attendance**.

<span id="page-19-0"></span>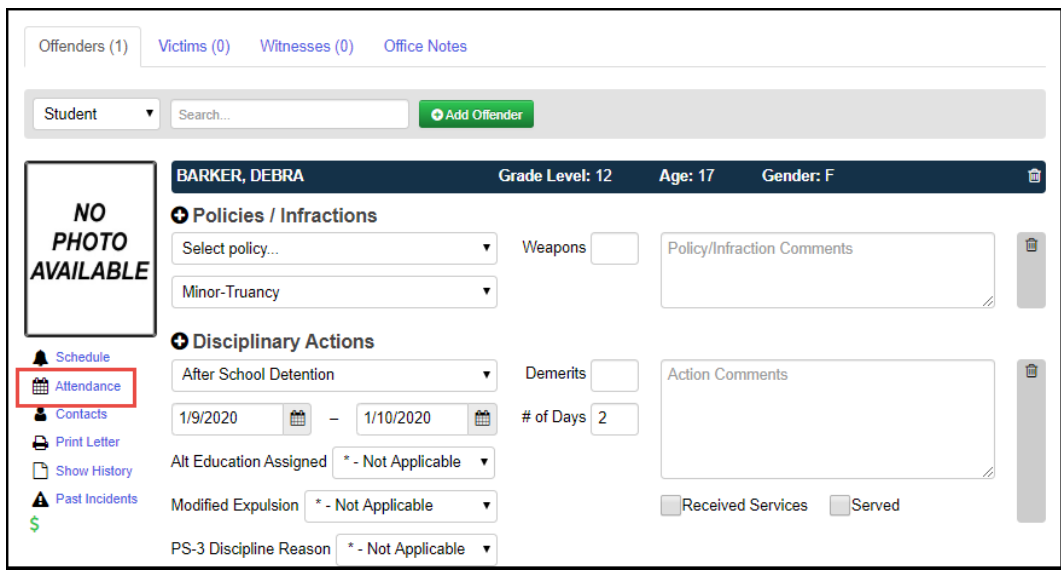

• On the **Attendance** window, review the attendance records.

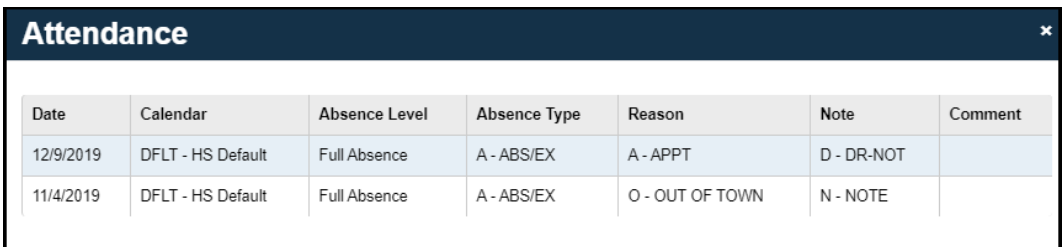

# <span id="page-20-0"></span>**Task #14 - Contact Offender's Parents**

#### **Navigation: StudentInformation – SIS – Discipline – Discipline Incidents**

If you want to contact the offender's parents/guardians, you can look up their contact information.

- 1. Access the parent contact information in one of the following ways: From the main grid view of the **Discipline Incidents** screen:
	- a. In the row of the incident for the offender whose contacts you want to view, click **Actions**.

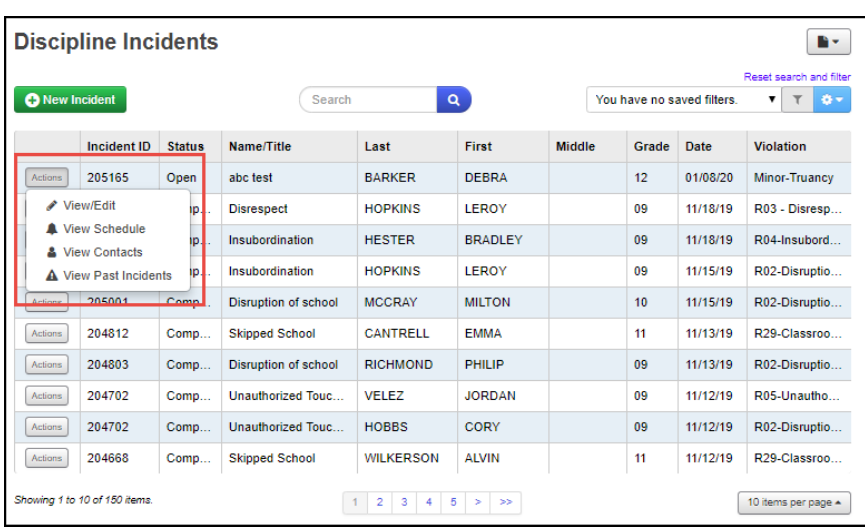

b. In the drop-down list, select **View Contacts**.

• From within the incident detail view (Add/Edit version of the **Discipline Incidents** screen), at the bottom of the screen on the **Offenders** tab, click **Contacts**.

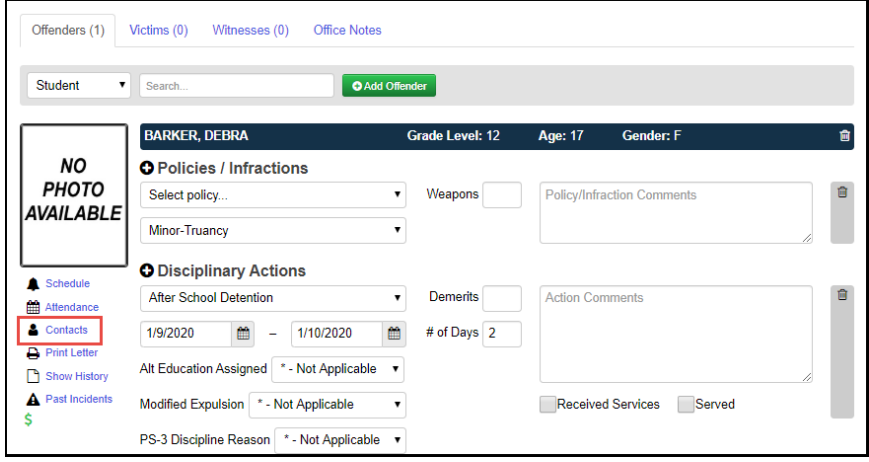

The **Contacts** window displays, and you can review the parent contact information. The student's primary contact is denoted by the gold star. Any contact who should receive a copy of discipline letters is denoted by a green checkmark in the Copied On Correspondence column.

2. Optional: To email the parent directly from this window, click the email address, and proceed to send the email using your preferred application.

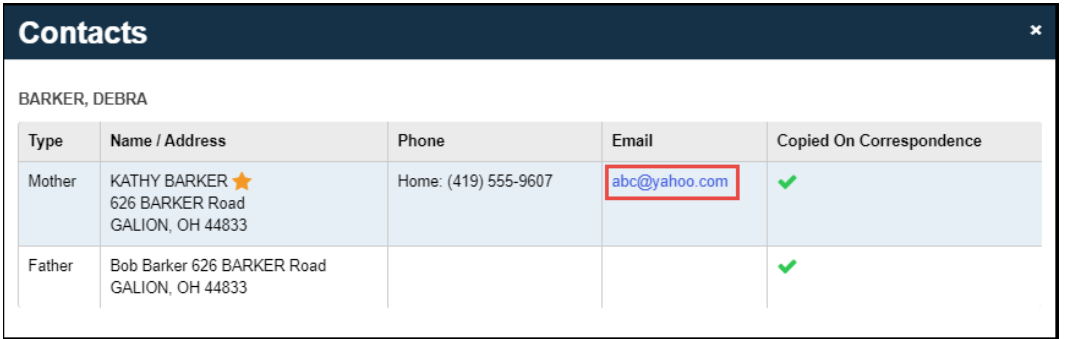